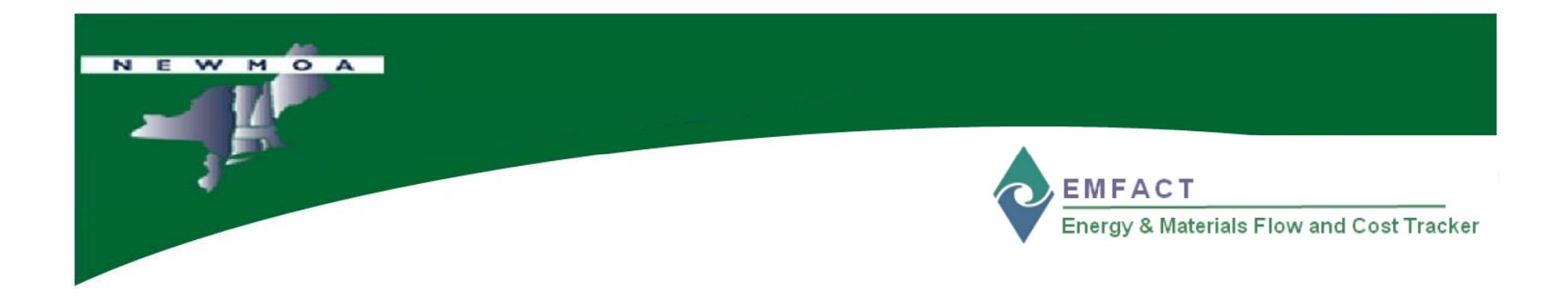

# EMFACT Workshop

# **EMFACT Overview – Part 2**

# Northeast Waste Management Officials Association (NEWMOA)

*January 2009*

## Workshop Agenda NEW MOA **EMFACT** Energy & Materials Flow and Cost Tracker **•** EMFACT Overview – Part 2 •

- Link: Materials, Products, Air Sources, Emissions, Air Factors, Water Discharge, Water Pollutants, Waste Types
- Inputs: Materials Purchase, Material Usage
- Outputs: Product Volume, Air, Wastewater, Waste Management (Shipment)
- Reminders
- Help
- Reports

# EMFACT Process Flow

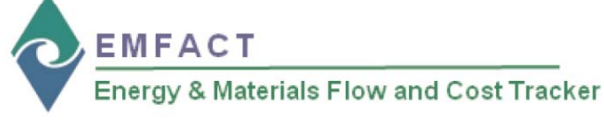

#### Install/Set Up **EMFACT**

D Download EMFACT

 $\Box$  Install

□ Initial Setup

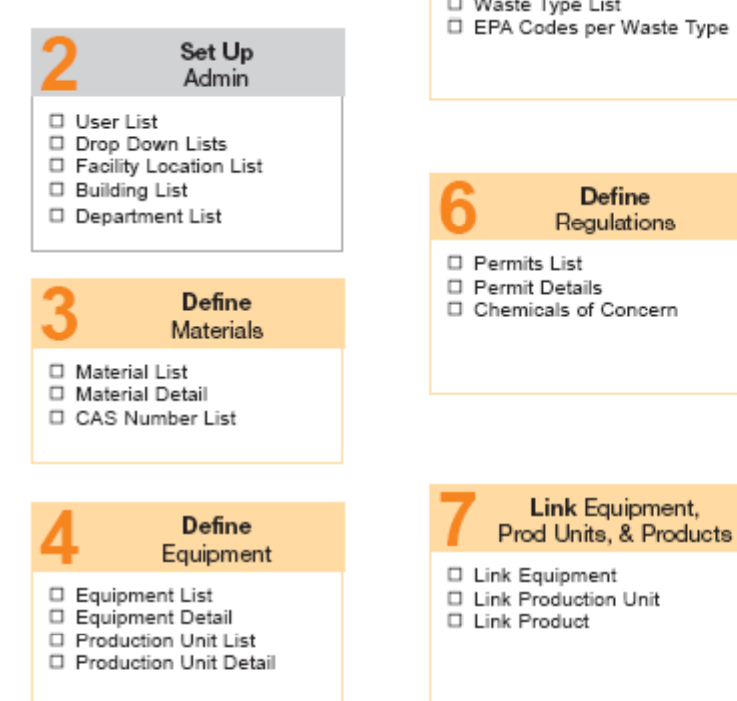

### **Define** Outputs

□ Products List

- □ Intermediate Products List
- Air Source List
- □ Air Source Detail
- □ Water Discharge Point List
- ste Type
	- iS.

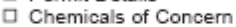

m

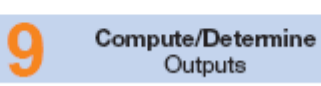

Enter

Inputs

Materials Purchased

□ View Data List

□ Manage List

Material Usage

□ View List

□ Manage List

□ Enter Water Use

□ Prepare Electronic Data File

□ Enter Purchases (manually)

□ Enter Fuel/Paint/Other Air Use

□ Enter Other Materials Use

□ Import Purchases (electronically)

**Product Output** □ Enter Product Volume

Non Product Output

- Compute Air Emissions □ Enter Wastewater Discharge
	- □ Wastewater Discharge with Pollutants
	- □ Waste Management List
	- □ Waste Management Detail

#### **Materials**

D Materials Defined List

□ Materials Purchased or Materials Used (by Dept, Weight per Material, or Weight per CAS Number)

**Run** 

Reports

#### Product

□ Product: Weight per CAS Number

#### Air

- □ Usage (Weight per Material, Weight per Material with 12 Month Rolling)
- □ Emissions (Weight per Pollutant with 12 Month Rolling, by MSDS VOC%)

#### Water

- □ Usage (Weight per Material)
- □ Discharge (Weight per Material, Weight per Pollutant)

Waste Management

- □ Activity Costs
- Chargeback Costs

#### Mass Balance

D Mass Balance Purchased

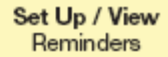

#### Materials

- □ Calendar Reminder List
- □ Calendar Reminder Details
- □ View Calendar Events Coming Due

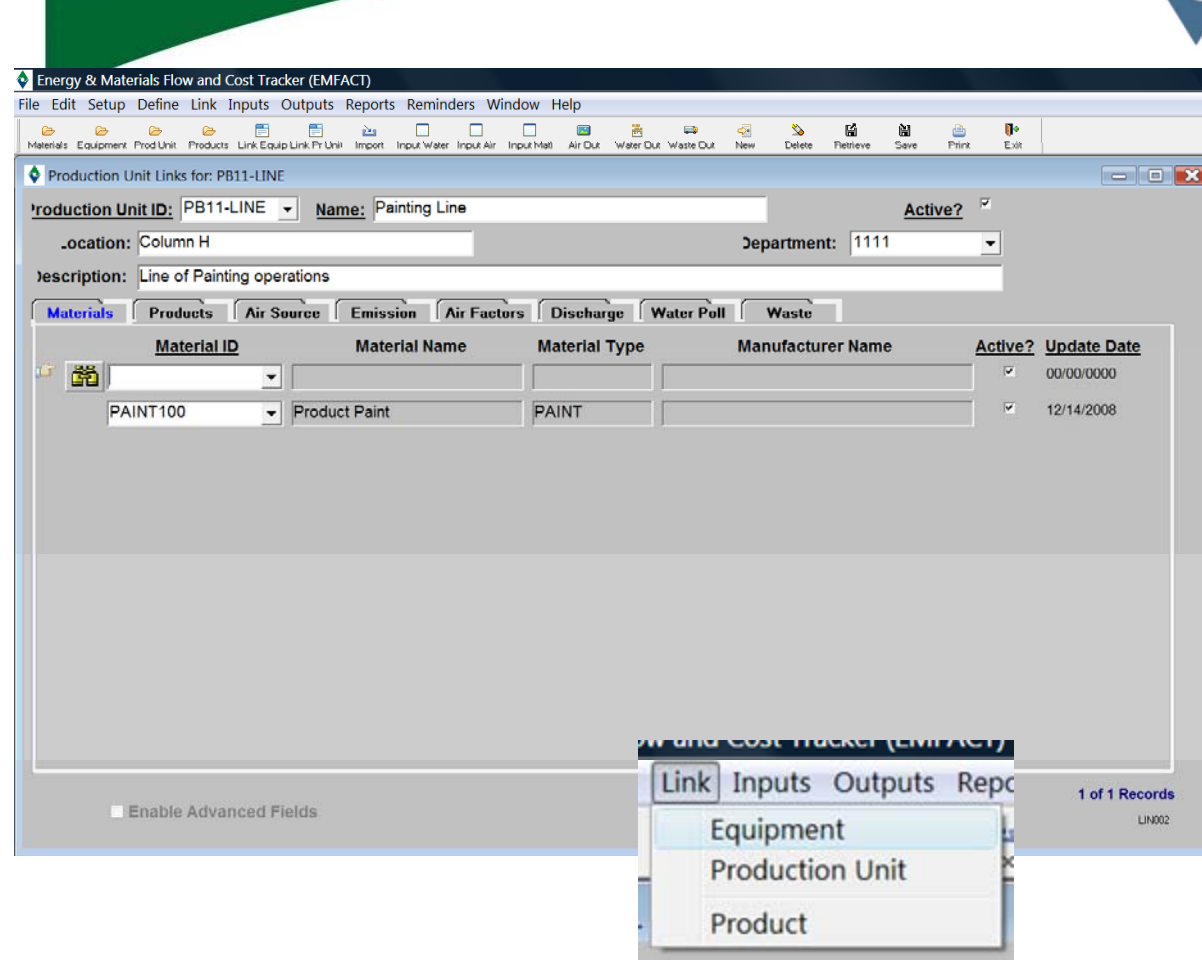

Link

NEW MOA

### *NOTE: The "link" process is the same for Equipment or Production Units*

**EMFACT** Energy & Materials Flow and Cost Tracker

## **Link Equipment OR Production Unit**

You must "link" materials, products, air sources, emissions, air factors, water discharge, water pollutants, and waste types to **Equipment** or a **Production Unit in order** to associate material usage (**Inputs** and **Outputs**)

All of the objects to link **must be setup or defined** prior to linking

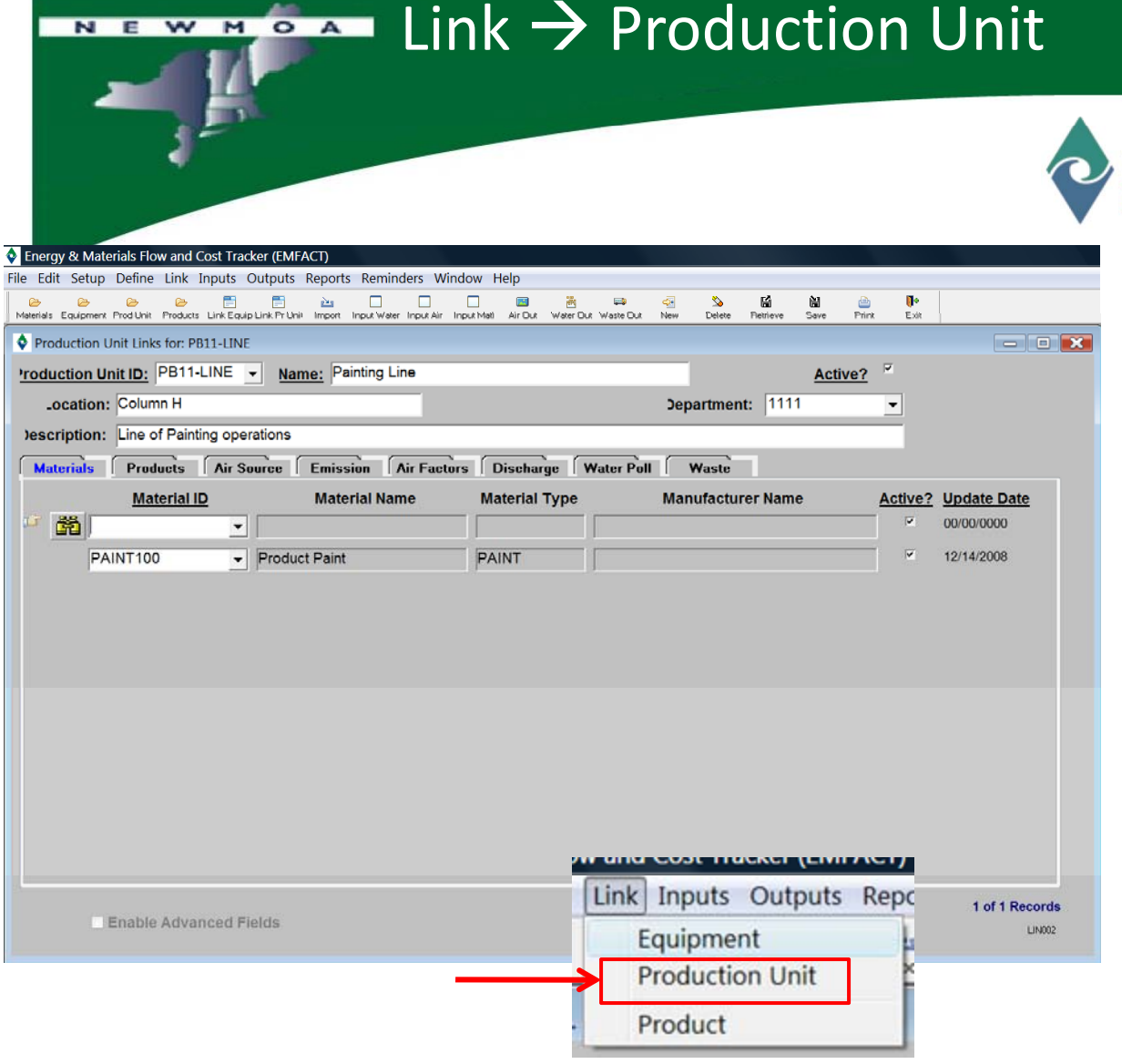

### *NOTE: The "link" process is the same for Equipment or Production Units*

**EMFACT** Energy & Materials Flow and Cost Tracker

## **Link Production Unit**

In this example, we will be linking objects to a **Production Unit**

Select the **Production Unit** to link

The **Materials** tab is open

Click the **binoculars** icon to launch the search process to add a **Material**

Click **NEW** to add more than one material

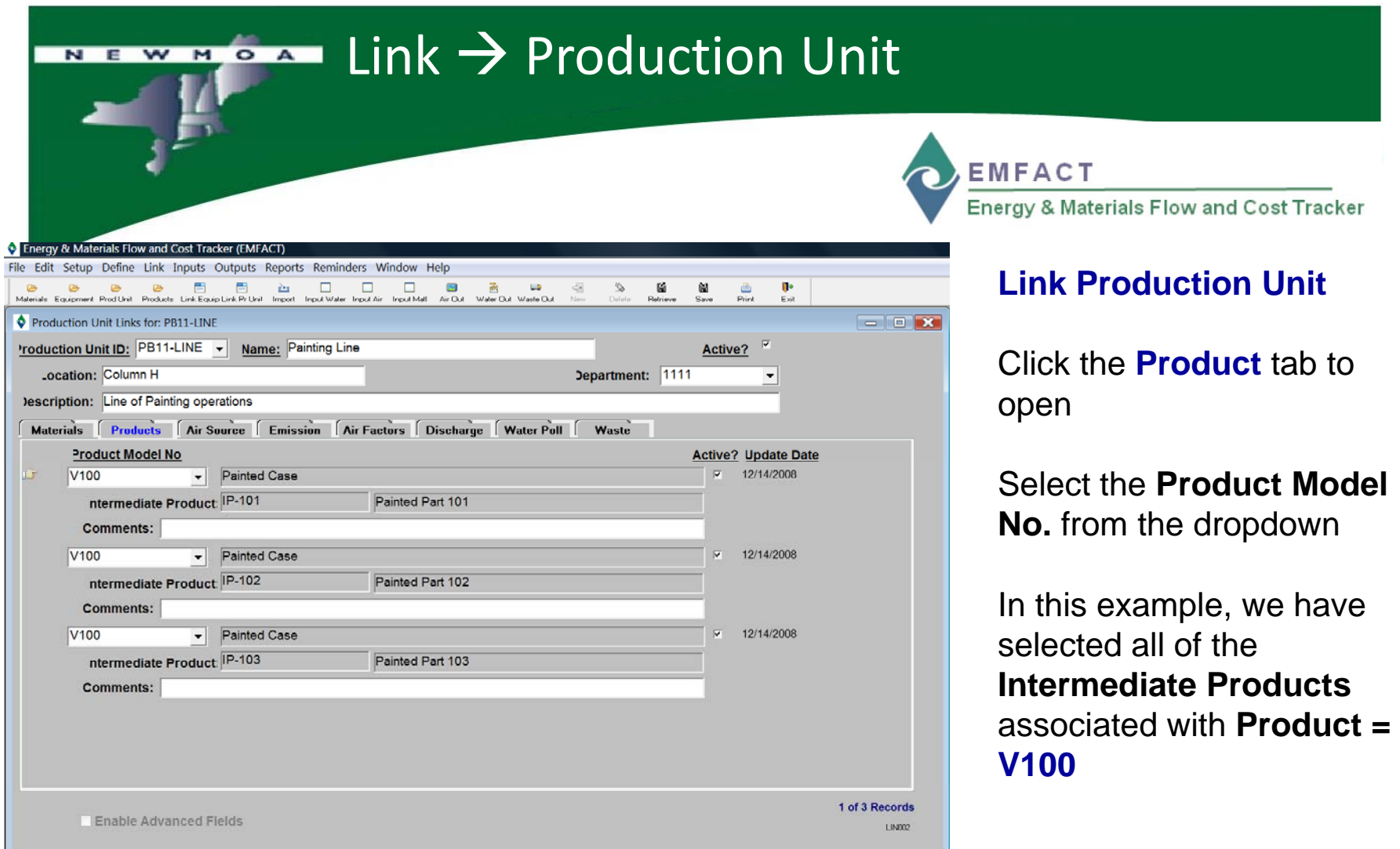

*(SAVE is recommended after you select the objects in each*

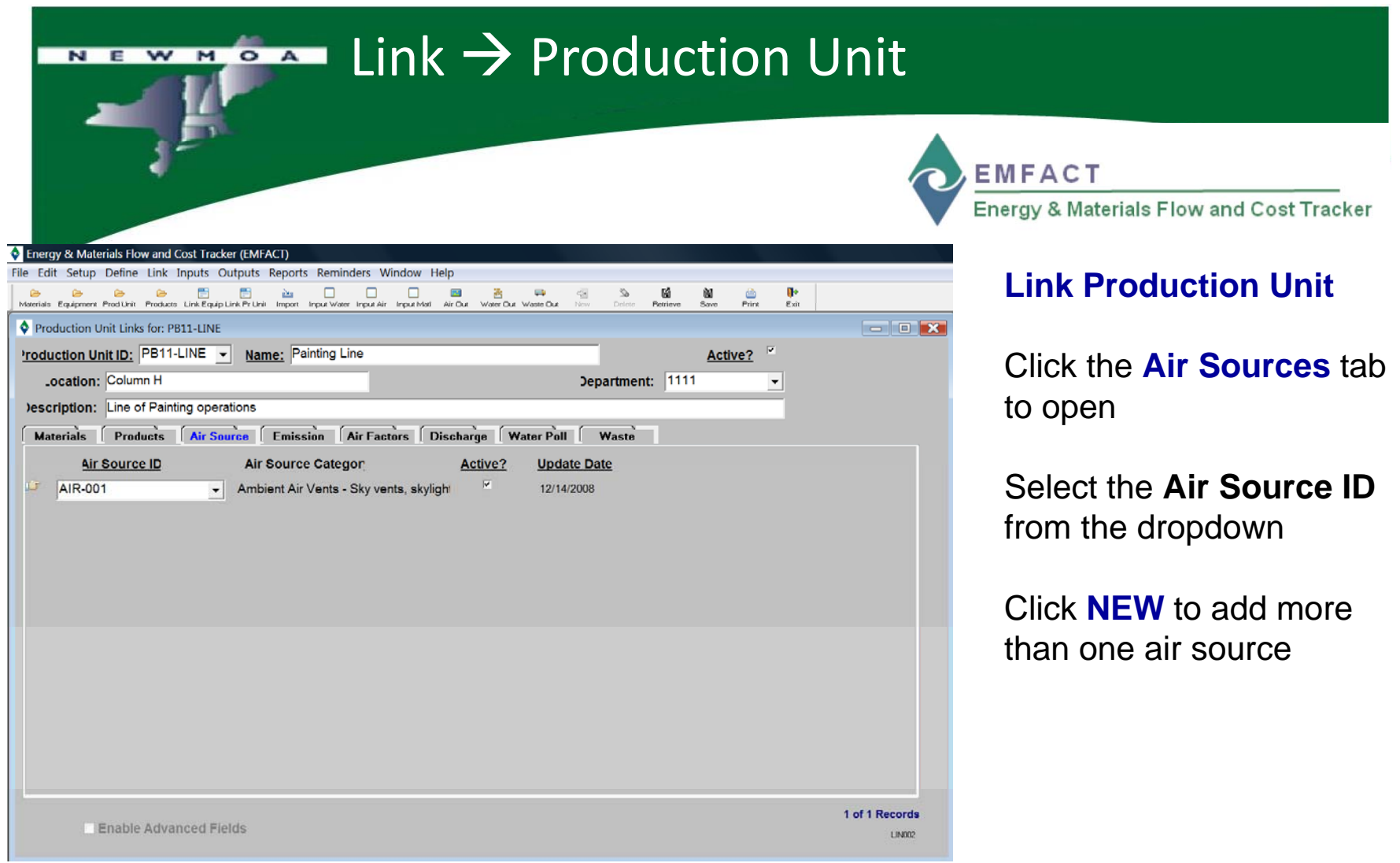

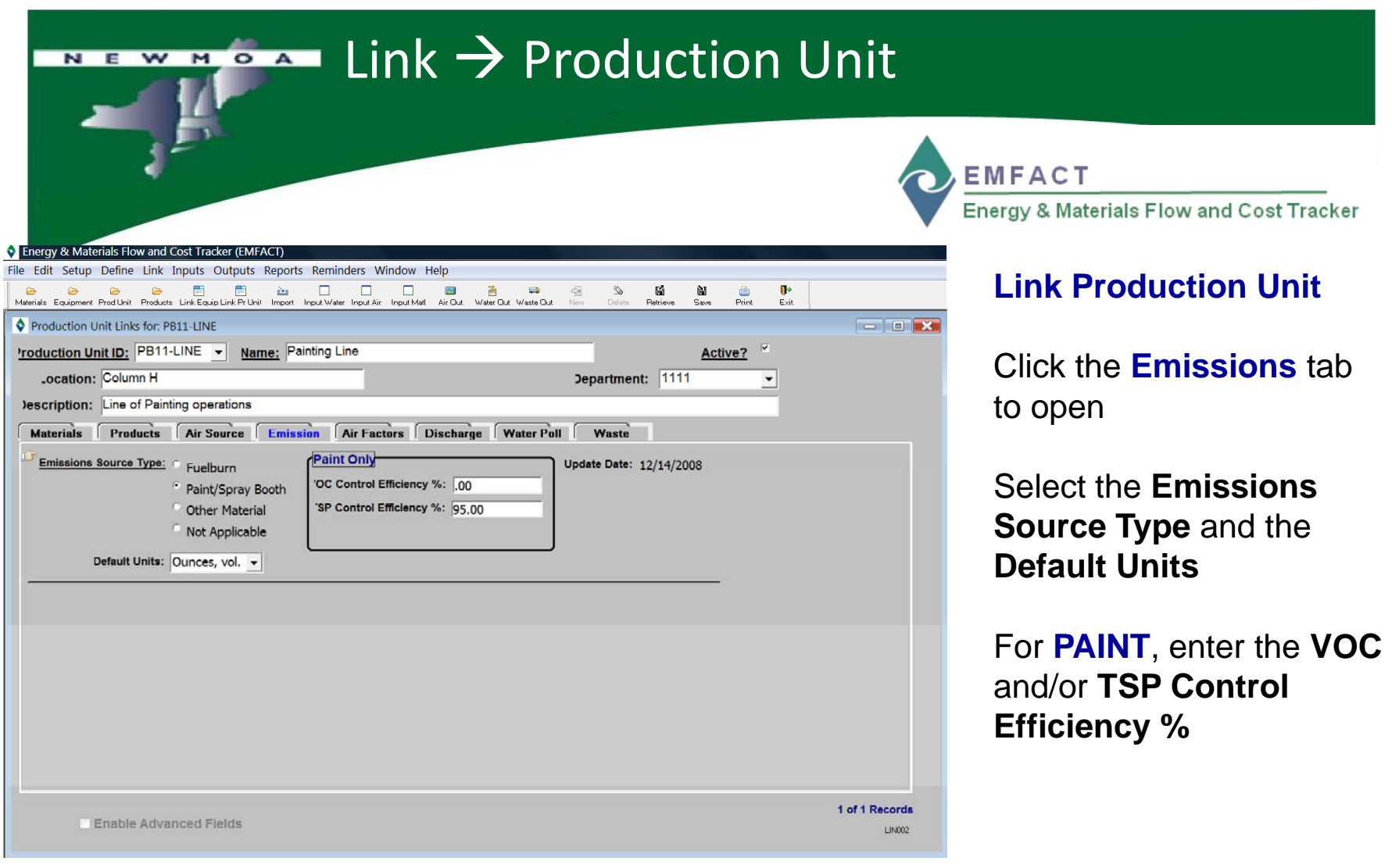

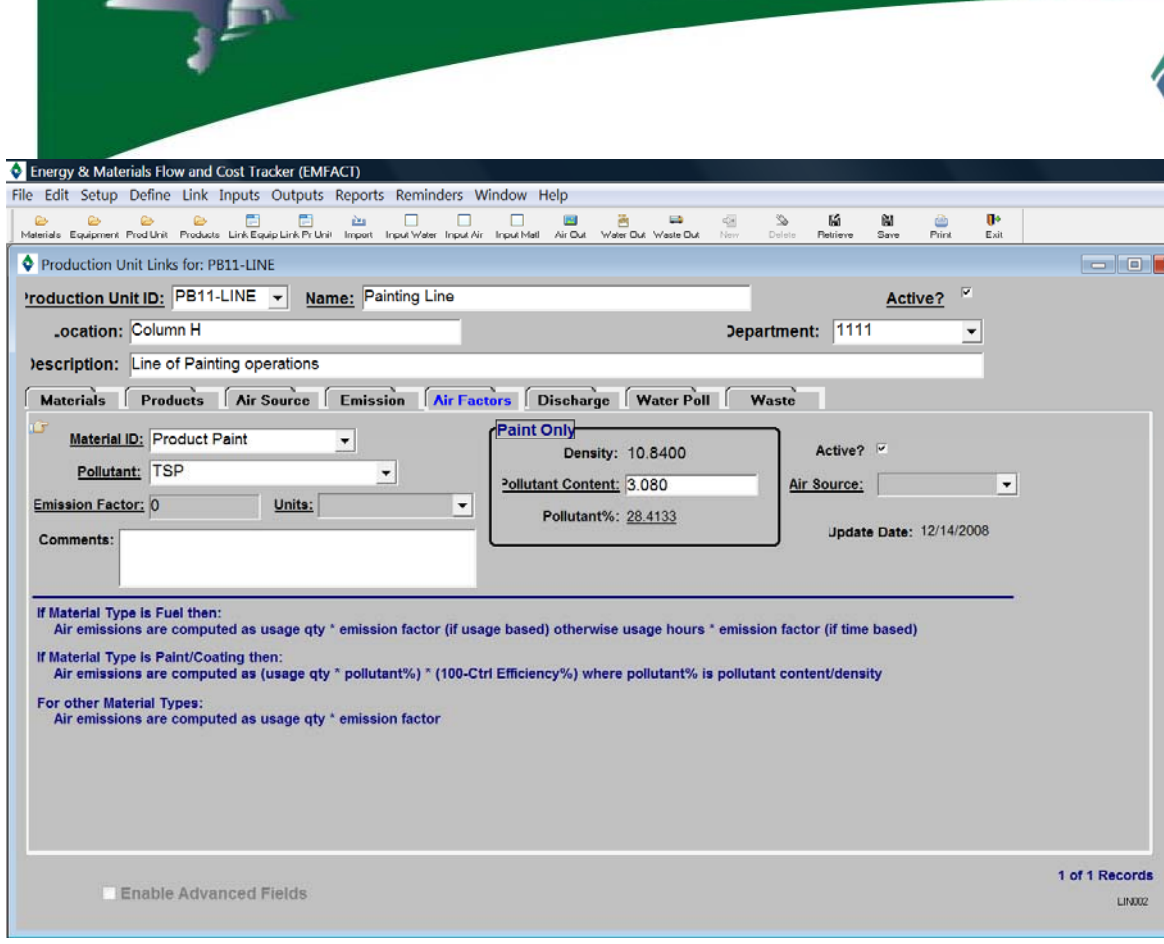

Link  $\rightarrow$  Production Unit

**EMFACT** 

Energy & Materials Flow and Cost Tracker

## **Link Production Unit**

Click the **Air Factors** tab to open

Select the **Material ID** and **Pollutant** from the dropdown

For **PAINT**, enter the **Pollutant Content**

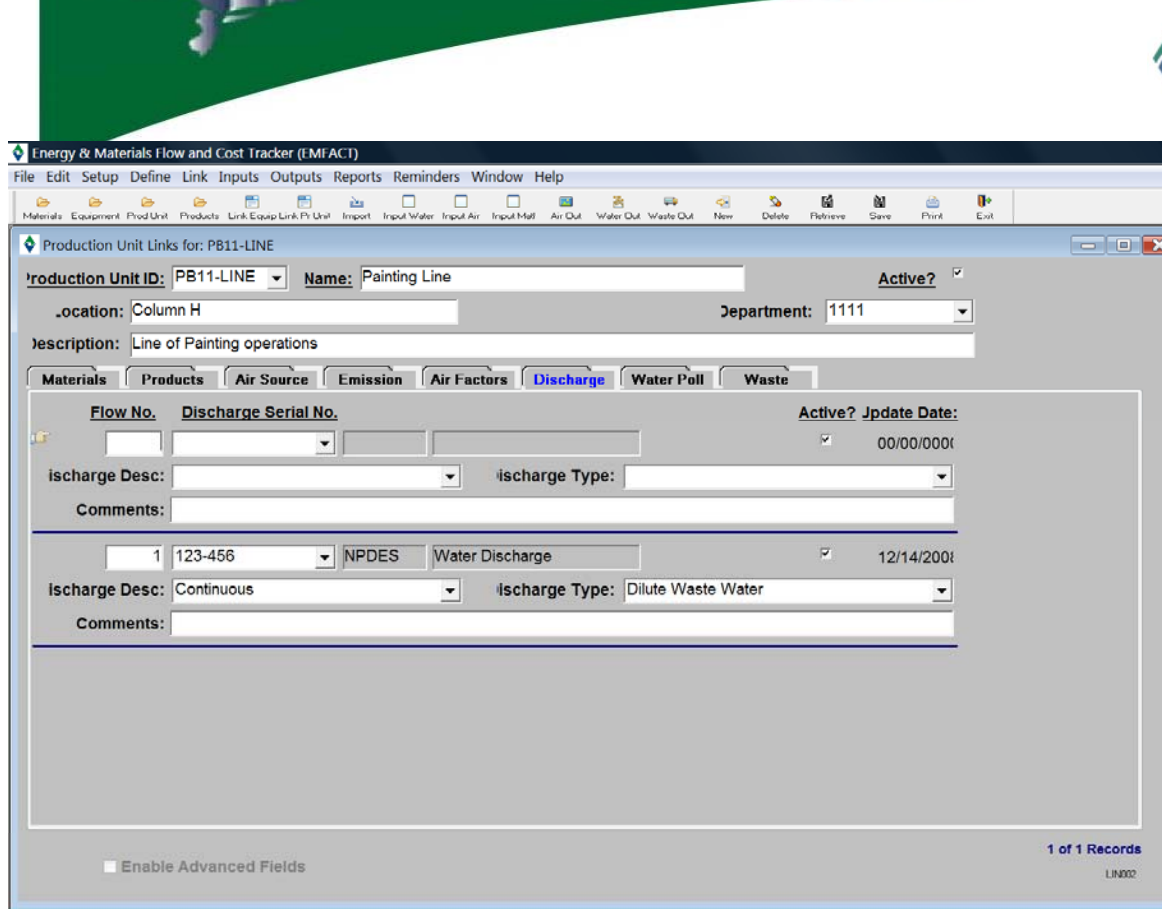

Link  $\rightarrow$  Production Unit

**EMFACT** 

Energy & Materials Flow and Cost Tracker

## **Link Production Unit**

Click the **Discharge** tab to open

Enter a **Flow No.** and select a **DSN** from the dropdown list

Select a **Discharge Description** and **Discharge Type**

Click **NEW** to add more than one water discharge point

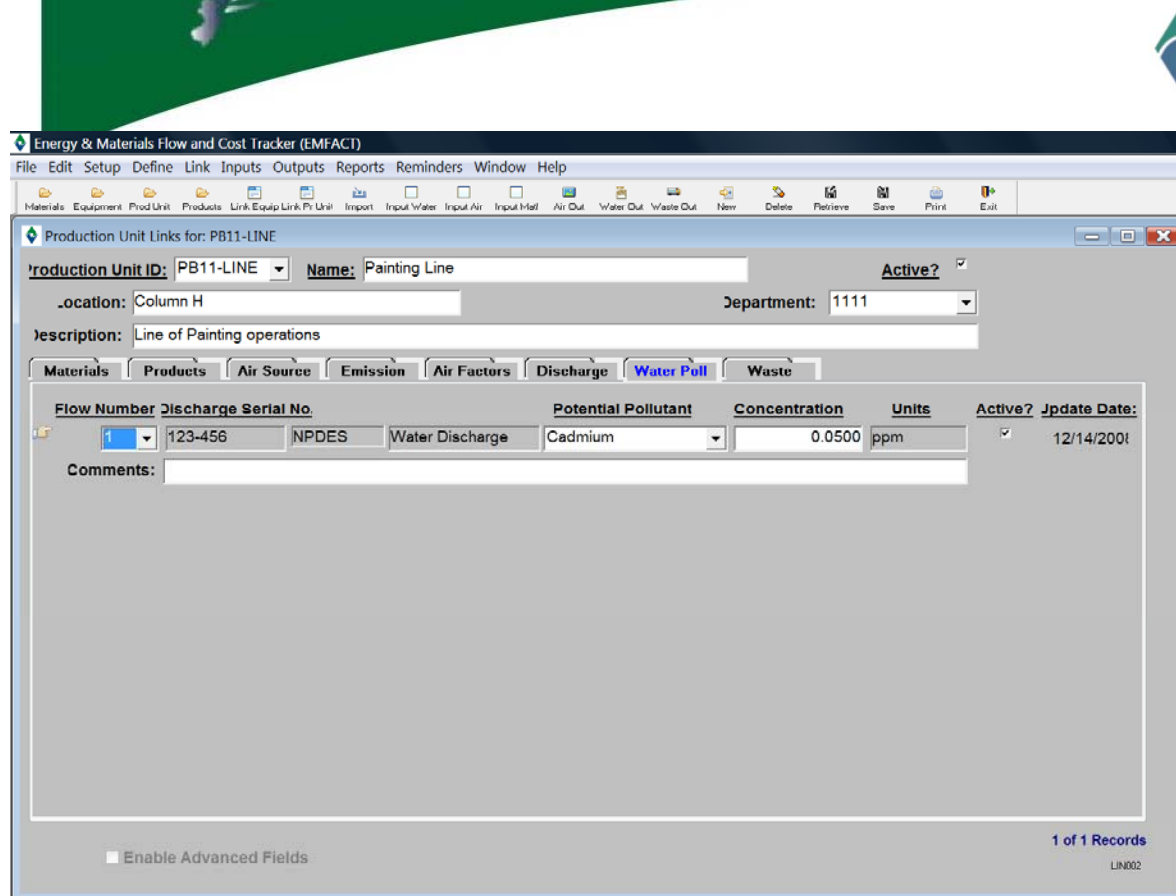

Link  $\rightarrow$  Production Unit

# **EMFACT**

Energy & Materials Flow and Cost Tracker

## **Link Production Unit**

Click the **Water Poll**  (pollution) tab to open

Select a **Flow No.** from the dropdown *(one or more Flow No. will appear in the dropdown as defined on the* **Discharge** *tab)*

Select the **Potential Pollutant** from the dropdown list

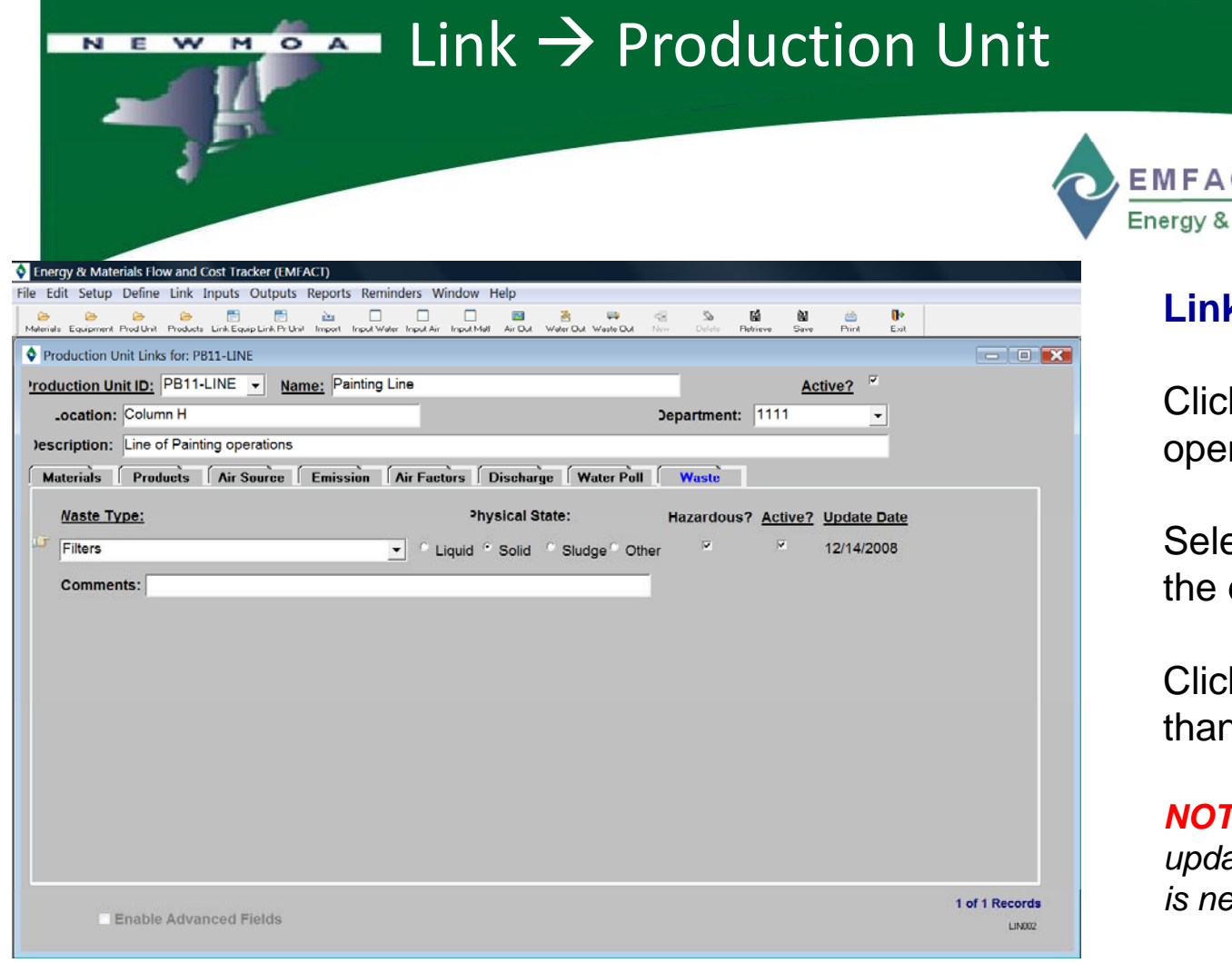

*NOTE: The "link" process is the same for Equipment or Production Units*

C<sub>T</sub> Materials Flow and Cost Tracker

## **Link Production Unit**

Click the **Waste** tab to open

ect a **Waste Type** from dropdown

Click **NEW** to add more n waste type

**FE:** You can reopen and *update the tabs as often as it is necessary*

*Use the New and Delete buttons in the toolbar to add or remove detail.* 

*Be sure to click Save when you are done!*

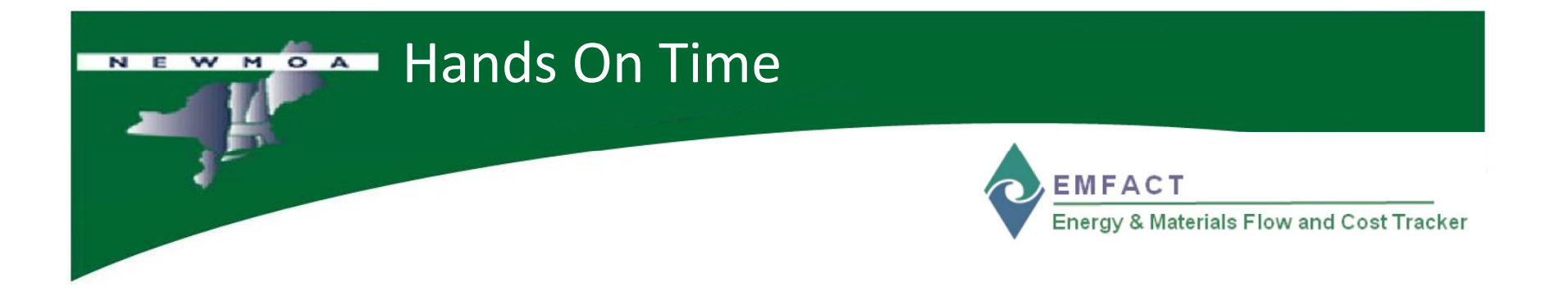

## Let's try EMFACT LINK now….

**□ Link a Production Unit to a Material** 

 $\square$  Review additional tabs

# Inputs and Outputs WMOA **MFACT** Energy & Materials Flow and Cost Tracker

- • At this point, all objects have been linked to the Production Unit and we are ready to proceed to the next steps in the EMFACT process, entering **Inputs** and **Outputs**
- $\bullet$  **INPUTS:** track the materials and costs that go into <sup>a</sup> piece of **Equipment** or **Production Unit**
	- –Materials Purchase
	- Material Usage
- $\bullet$  **OUTPUTS:** track goods that are produced at <sup>a</sup> piece of **Equipment** or **Production Unit**, along with air emissions and wastewater discharge associated with the production of the goods
	- Product Volume
	- Air, Wastewater
	- Waste Management (Shipment)

# Inputs  $\rightarrow$  Material Purchased

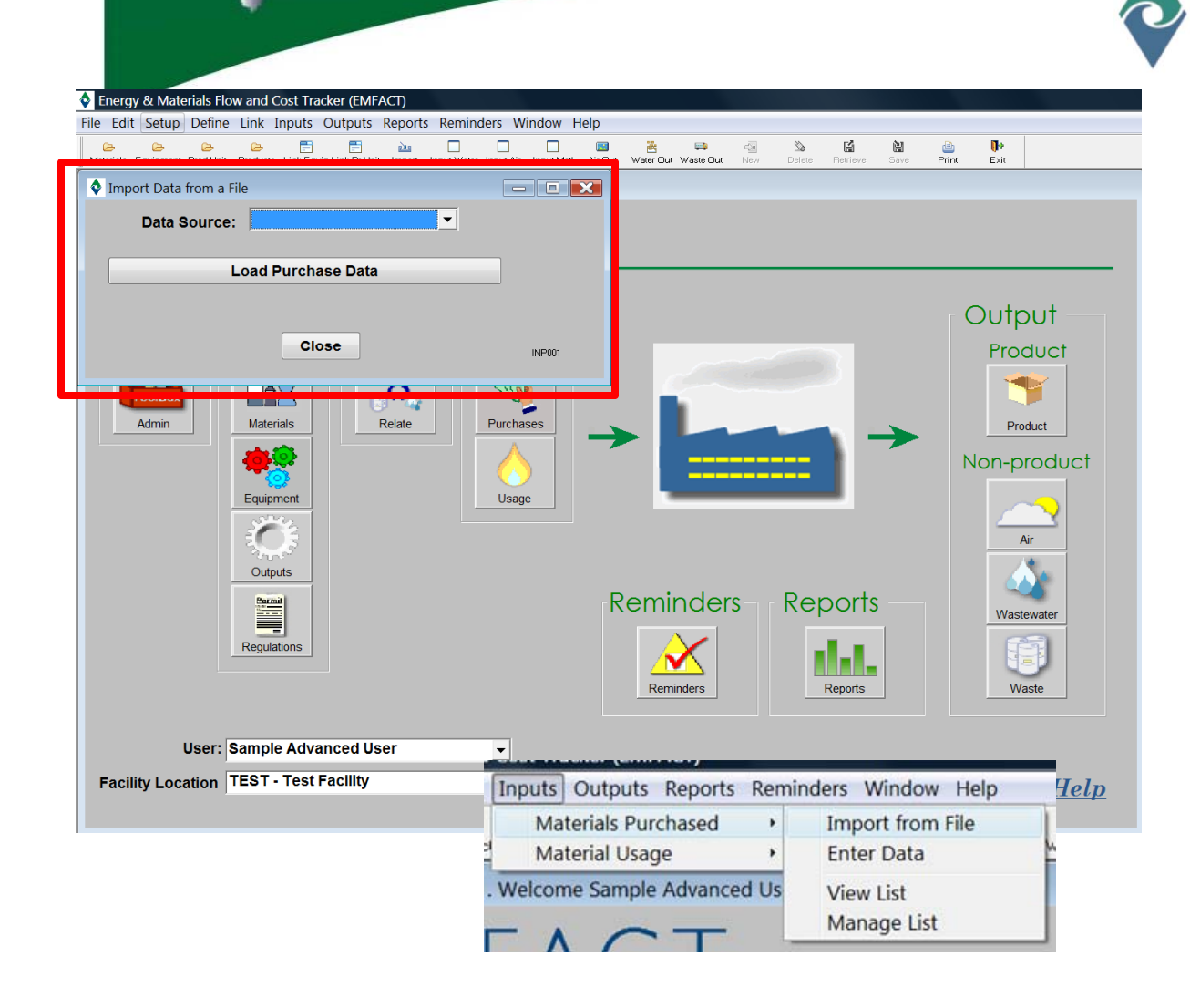

NEW MOA

**EMFACT** Energy & Materials Flow and Cost Tracker

## **Input Material Purchased**

There are two methods to enter **Material Purchased** – electronically through a  $\,$ file upload *(data upload template provided with EMFACT)* or manually

We will first review the EMFACT file upload process

### Inputs  $\rightarrow$  Material Purchased NEW MOA

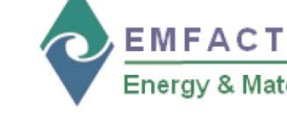

F Department IV & Materials Flow and Cost Tracker

## **Material Purchased Upload**

Using the data upload template provided with EMFACT, obtain electronic data from your purchasing department and copy it to the template

Once the file is complete, select **File > Save As** to save the file to atab-delimited text file

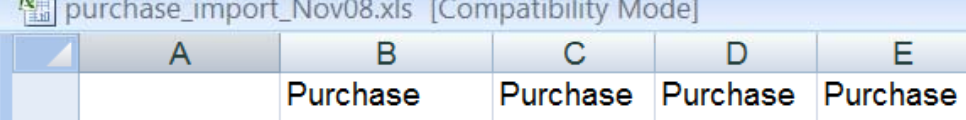

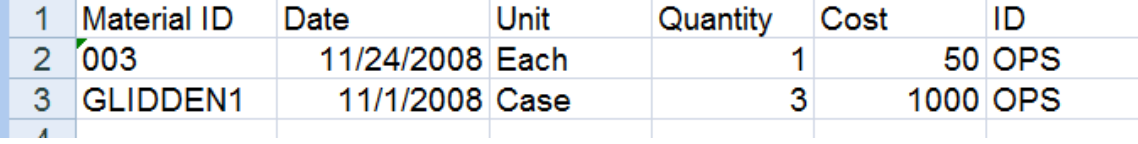

## **Data Upload Template - REQUIREMENTS**

**Material IDs** must be set up in EMFACT p

**Purchase Unit** – this is the **Size Purchase Unit** established for the **Material ID** *(Container tab on the Material Detail window)* (e.g., bucket, drum, etc.)

(*filename.TXT)* **Department IDs** must be set up in EMFACT

# Inputs  $\rightarrow$  Material Purchased

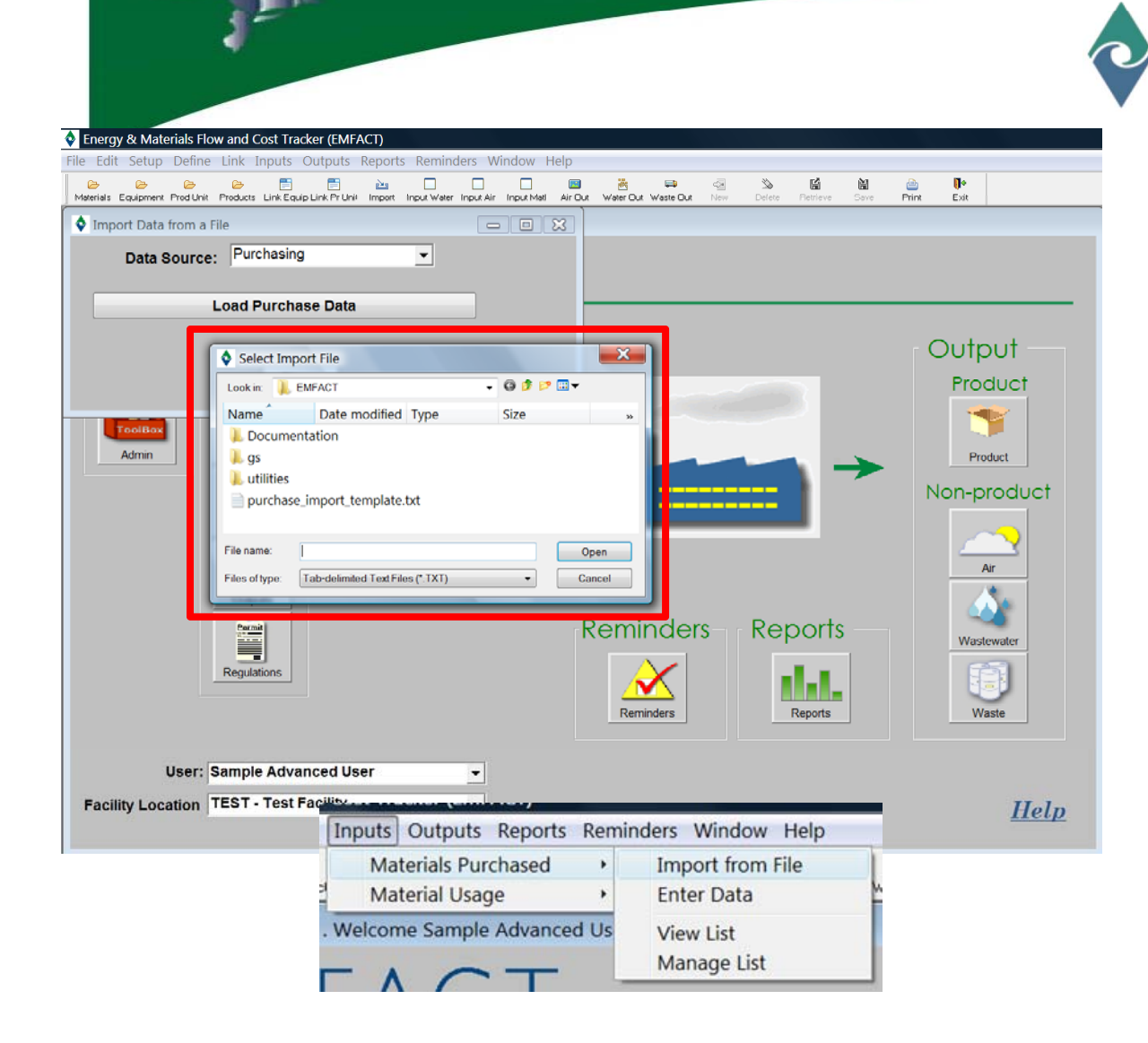

NEW MOA

**EMFACT** Energy & Materials Flow and Cost Tracker

## **Material Purchased Upload**

The **Select Import File** window will open

Navigate to and click on the TXT file you have save with the Material purchase information

Click **Open**

# Inputs  $\rightarrow$  Material Purchased

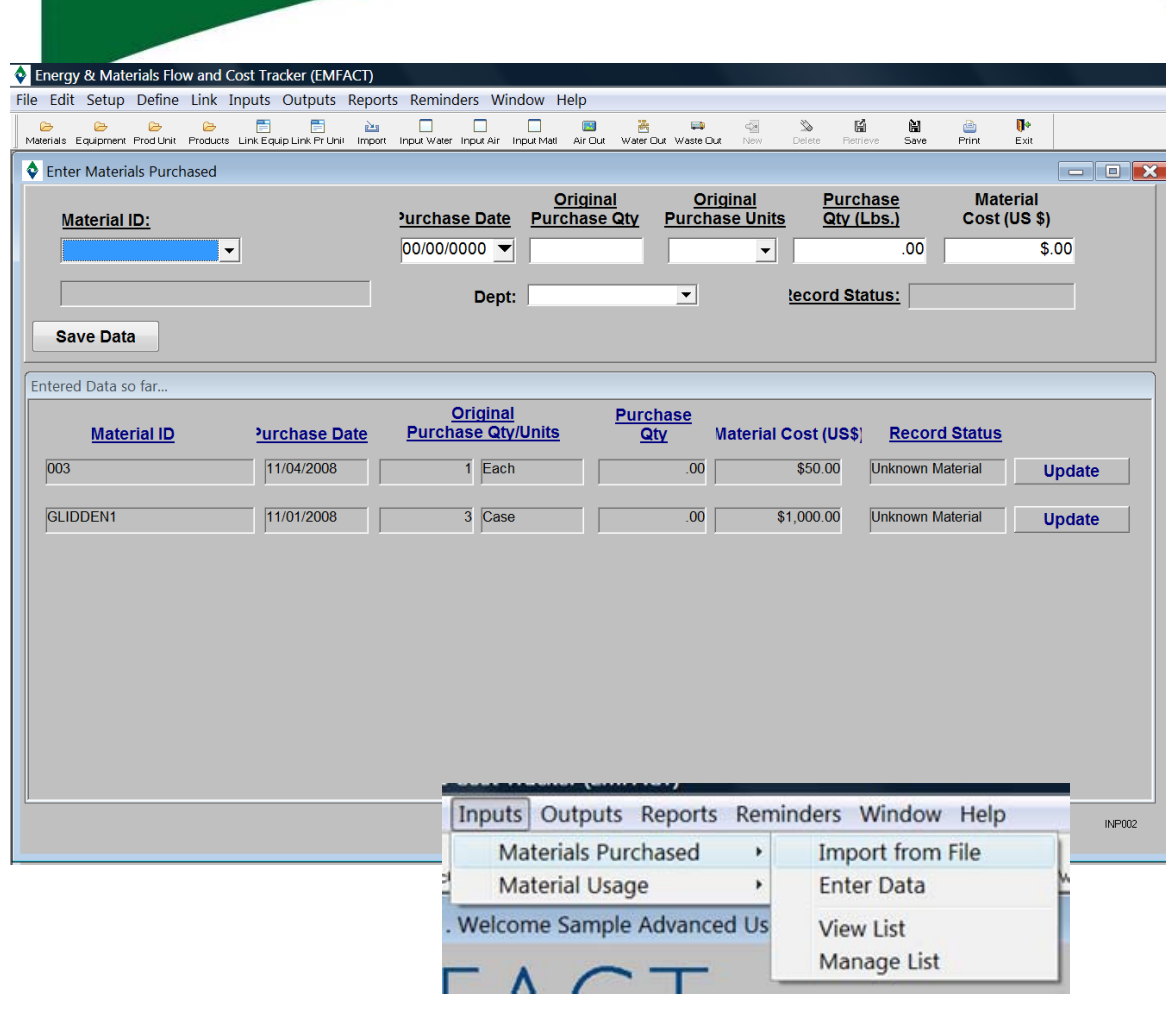

NEW MOA

**Inputs → Materials Purchased → Enter Data** 

**EMFACT** Energy & Materials Flow and Cost Tracker

## **Material Purchased Entry**

You may also enter **Material** purchased data manually by selecting **Enter Data** from the menu

Select the **Material ID** and enter the required data:

- Purchase Date
- Original Purchase Quantity
- Original Purchase Units
- Purchase Quantity (Lbs.)
- Material Cost (optional)

Click **SAVE** after each entry

The data entered will appear in the window below

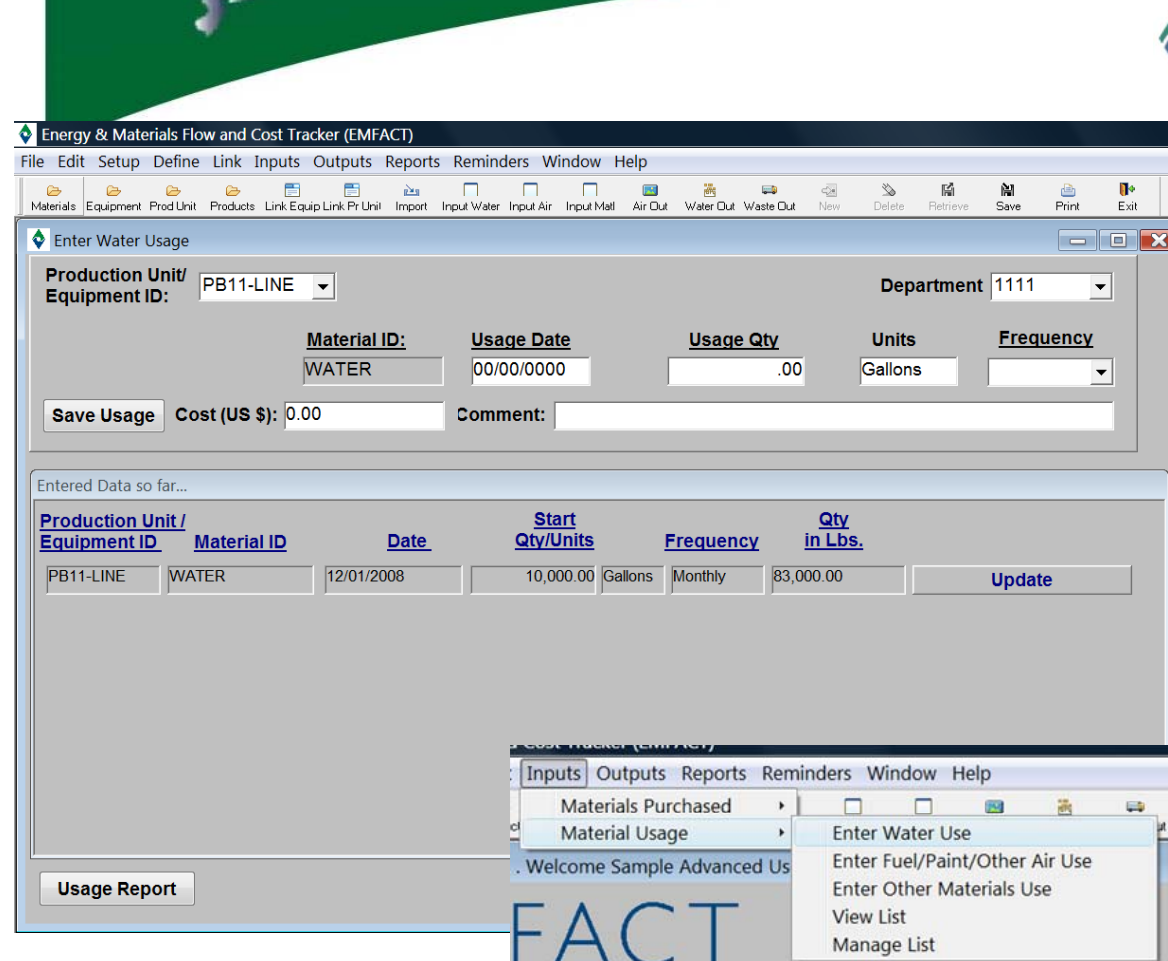

NEW MOA

Inputs  $\rightarrow$  Material Usage

**fThe data in this section displays for one day and then it is reset.**

**Click the UPDATE button to EDIT or DELETE the usage entry record**

**EMFACT** Energy & Materials Flow and Cost Tracker

## **Material Usage Entry**

Enter **Water** usage

Select **Equipment** or **Production Unit** 

Enter the required data:

- Usage Date
- Usage Quantity
- Units (defaults to Gallons)
- Frequency

Click **Save Usage** and the usage will calculate and display in the **Entered Data so far…** section of the window

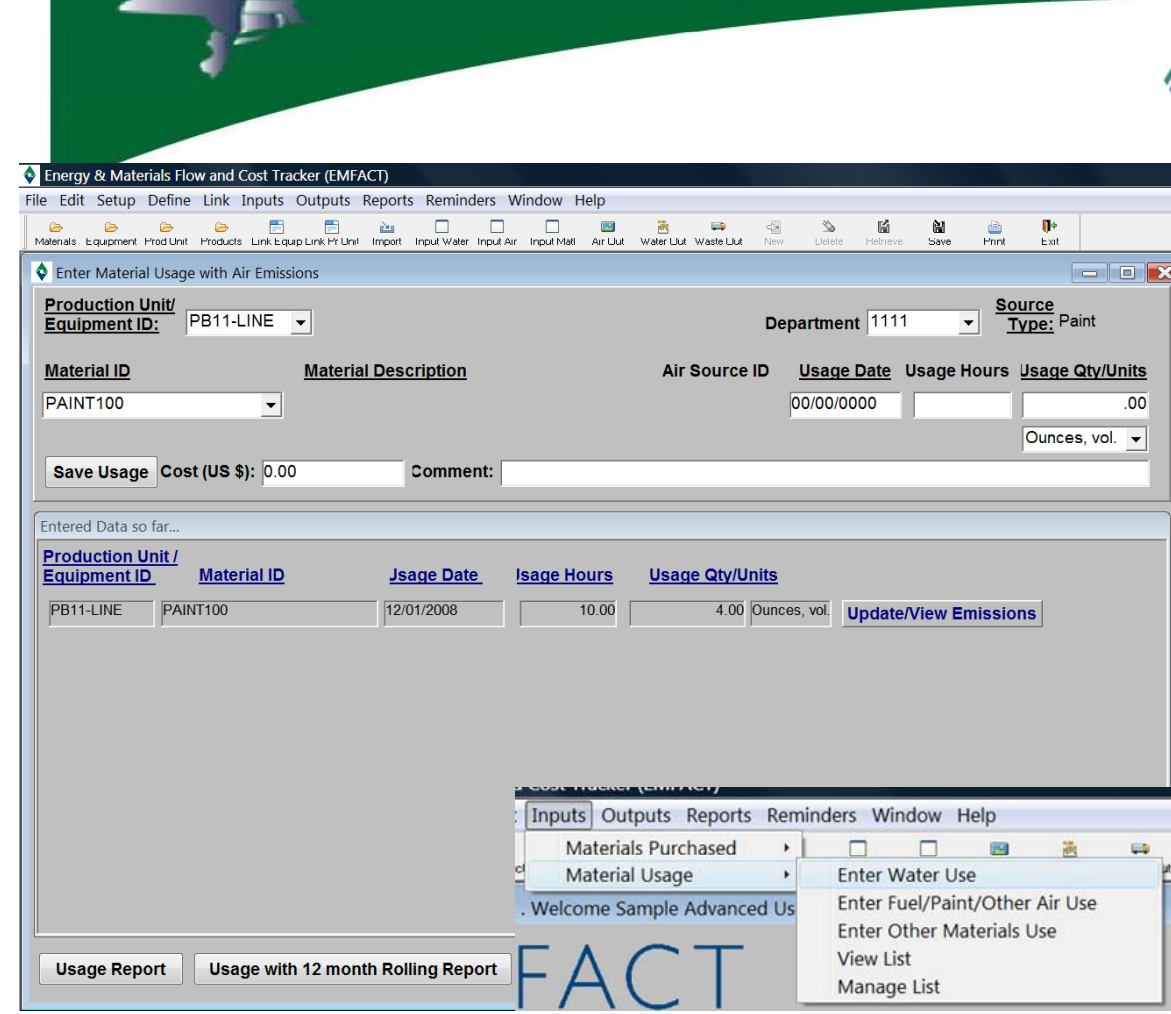

NEW MOA

Inputs  $\rightarrow$  Material Usage

**fThe data in this section displays for one day and then it is reset.**

**Click the UPDATE/VIEW EMISSIONS button to EDIT or DELETE the usage entry record**

**EMFACT** Energy & Materials Flow and Cost Tracker

## **Material Usage Entry**

Enter **Air** usage

Select **Equipment** or **Production Unit** 

Enter the required data:

- Material ID
- Usage Date
- Usage Hours
- Usage Quantity/Units

Click **Save Usage** and the usage will calculate and display in the **Entered Data so far…** section of the window

### Inputs  $\rightarrow$  Material Usage NEW MOA

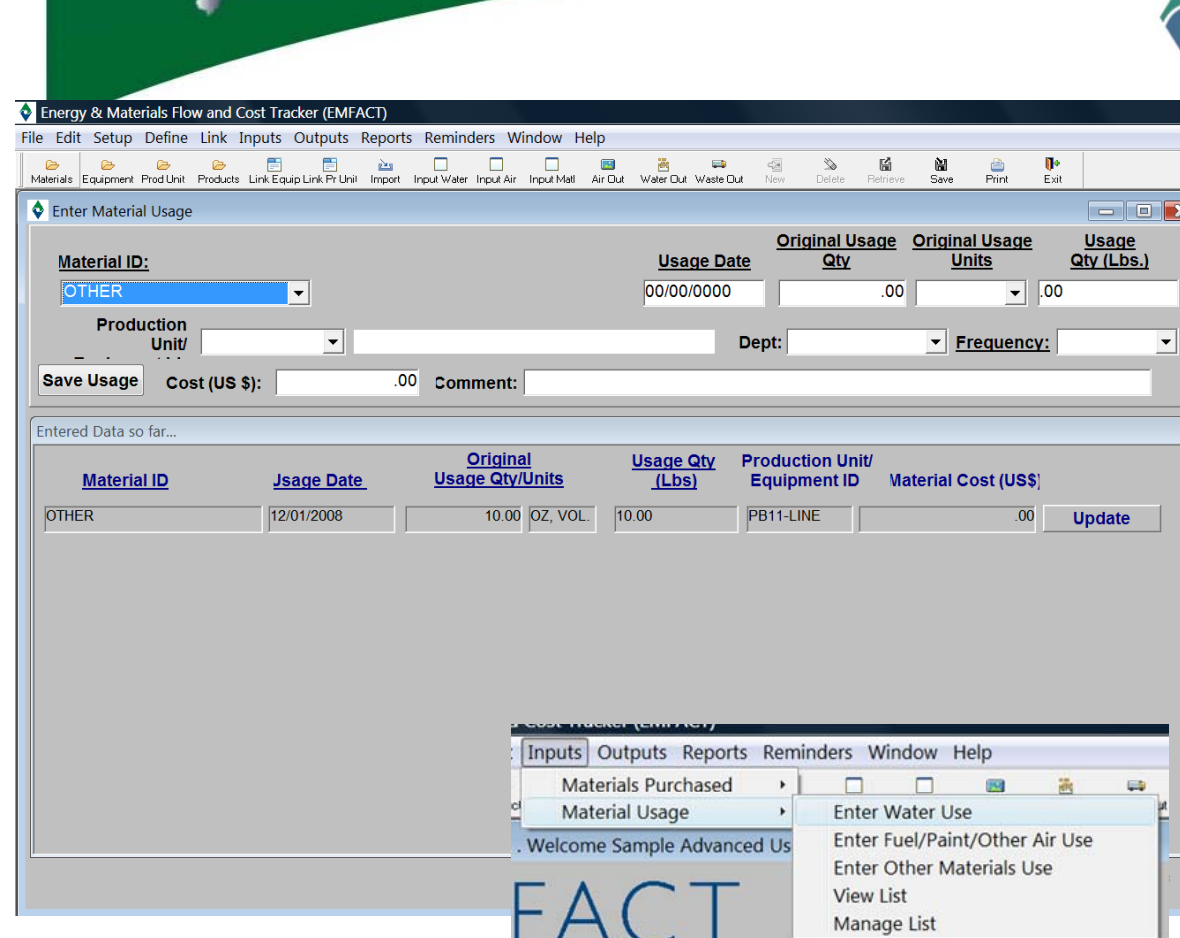

**f** The data in this section displays for one day and then it is reset. The in the Entered Data so far…

**Click the UPDATE button to EDIT or DELETE the usage entry record**

**EMFACT** Energy & Materials Flow and Cost Tracker

## **Material Usage Entry**

Enter **Other Material**  usage

## Select **Material ID**

Enter the required data:

-Equipment or Prod Unit

- Usage Date
- Original Usage Quantity
- Original Usage Units
- Usage Quantity (Lbs.)
- Frequency

Click **Save Usage** and the usage will calculate and display section of the window

### Inputs  $\rightarrow$  Material Usage NEW MOA

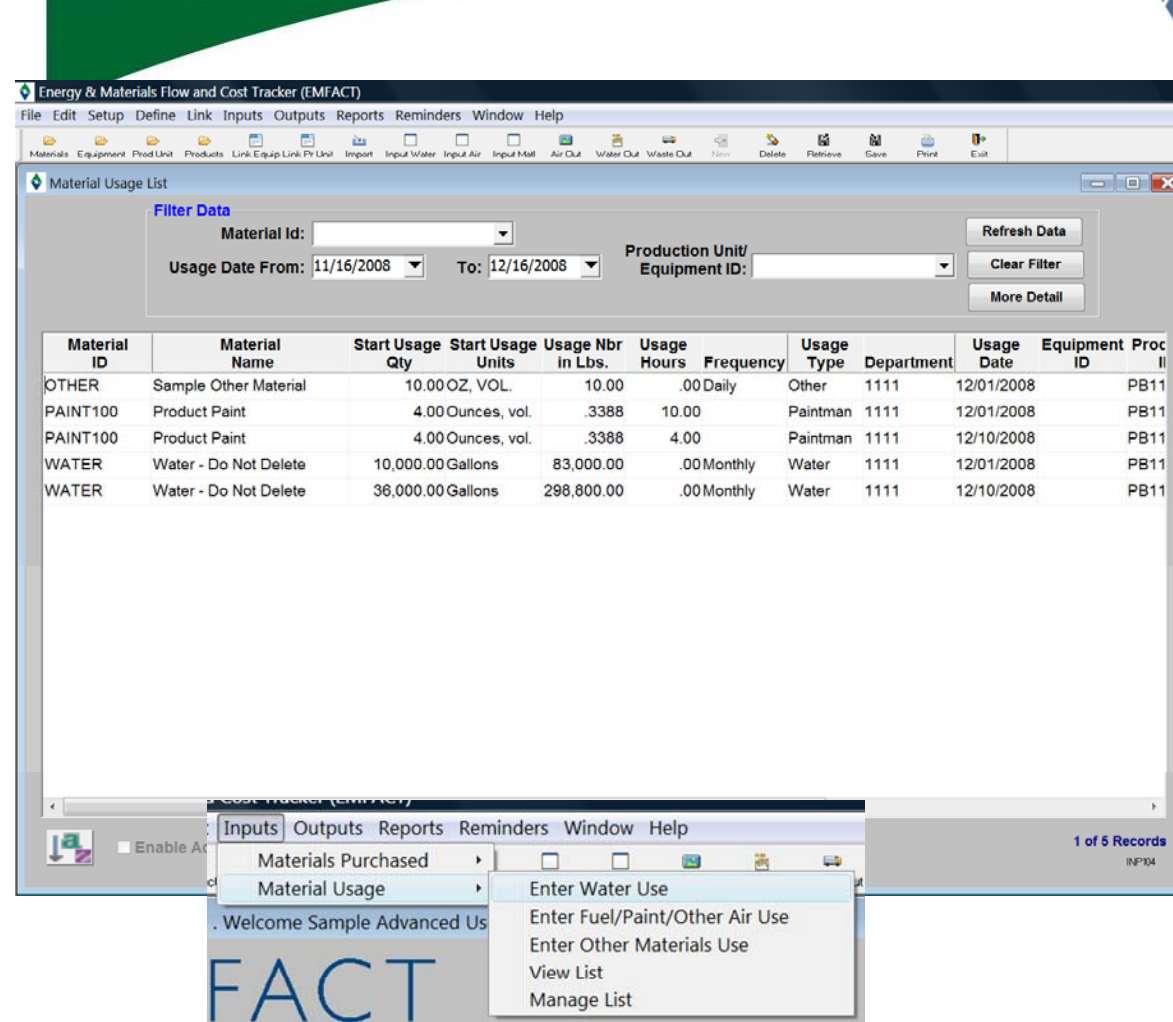

**Inputs**  $\rightarrow$  **Material Usage**  $\rightarrow$  **View List** 

**EMFACT** 

Energy & Materials Flow and Cost Tracker

## **Material Usage Entry**

The view the **Material**usage input, select **View List** from the **Material Usage** menu

Click on a record to **EDIT**or **DELETE** *(accesses the Manage Material Usage window for the record type e.g., air, water, material)*

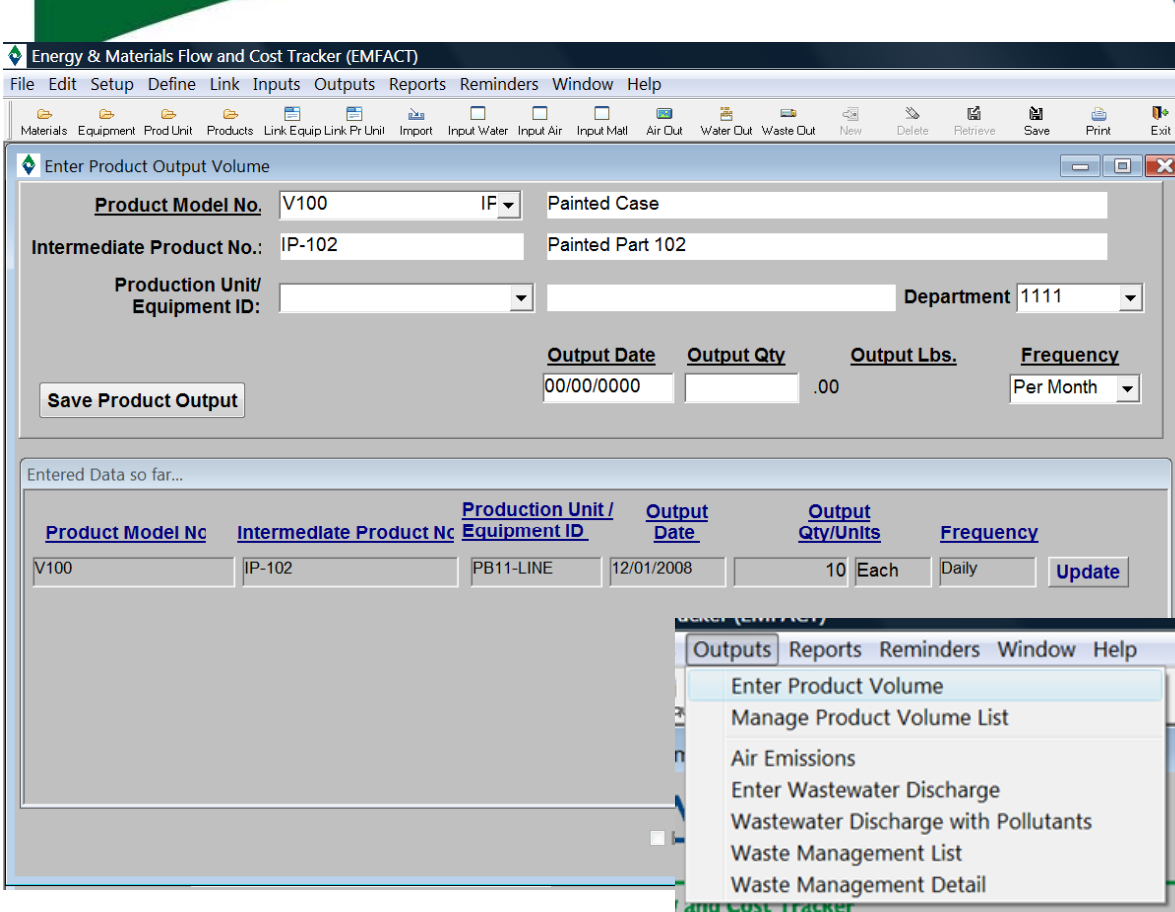

**Outputs** 

NEW MOA

**f far… The data in this section displays for one day and then it is reset.**

**Click the UPDATE button to EDIT or DELETE the usage entry record**

**EMFACT** Energy & Materials Flow and Cost Tracker

## **Outputs**

Enter **Product Volume** output

Define the volume / quantity of **Product** and/or **Intermediate Product** produced during a given timeframe

Select **Product Model No.** and optionally **Production Unit / Equipment ID** and enter the required fields

Click **Save Product Output**  and the usage will calculate and display in the **Entered Data so far** ... section of the window

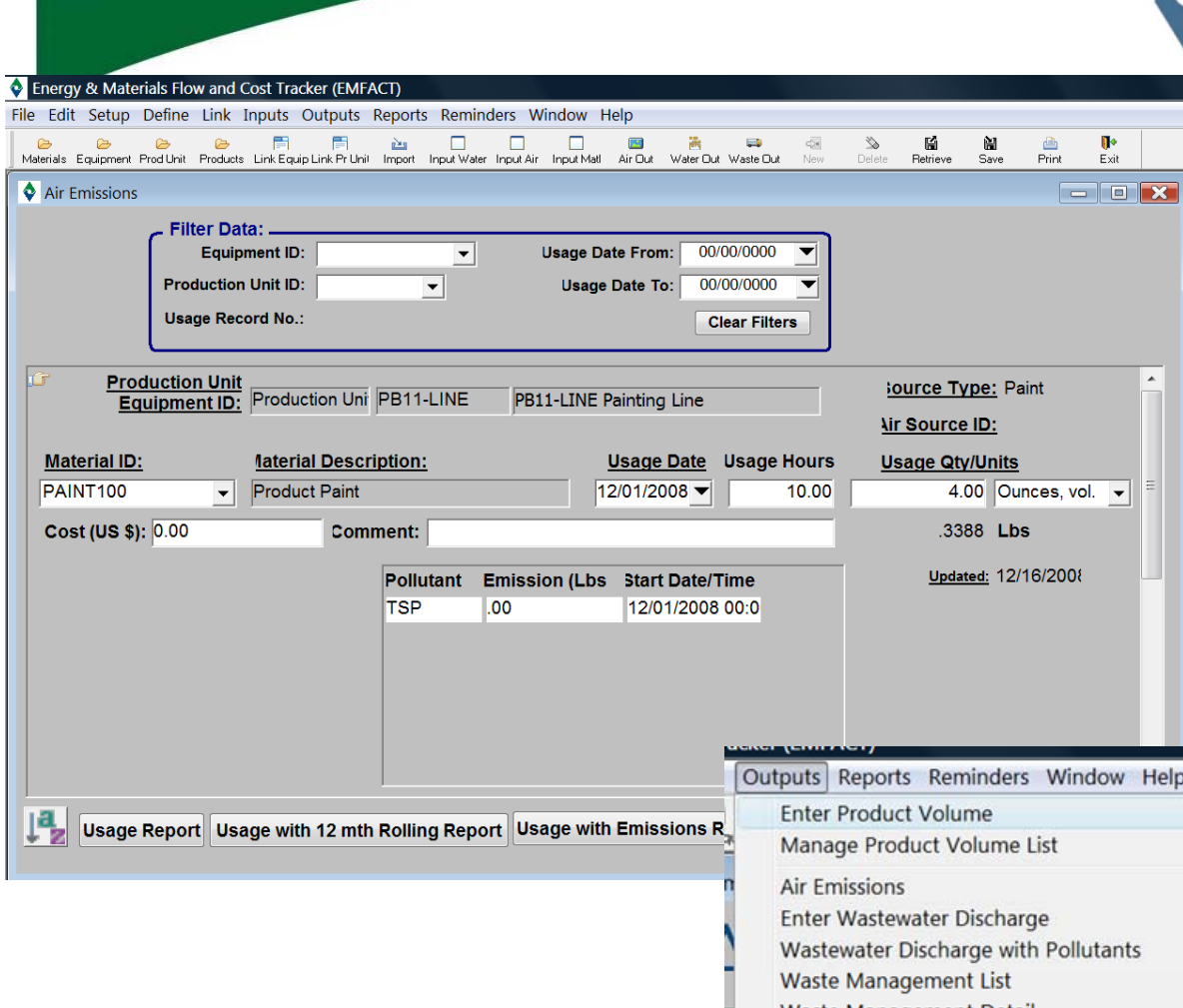

**Outputs** 

NEW MOA

**Waste Management Detail ATTU COST TTACKET** 

**EMFACT** Energy & Materials Flow and Cost Tracker

## **Out puts**

Review **Air Emissions** output

As data was recorded on the **Enter Material Usage** for **Air Emissions**, emissions per pollutant were calculated in Lbs based on the emission factors

The factors must be setup on the **Equipment Links** window or **Production Unit Links** window on the **Air Factors** tab

Refer to the **Air Factors** tab for a description of emissions algorithms.

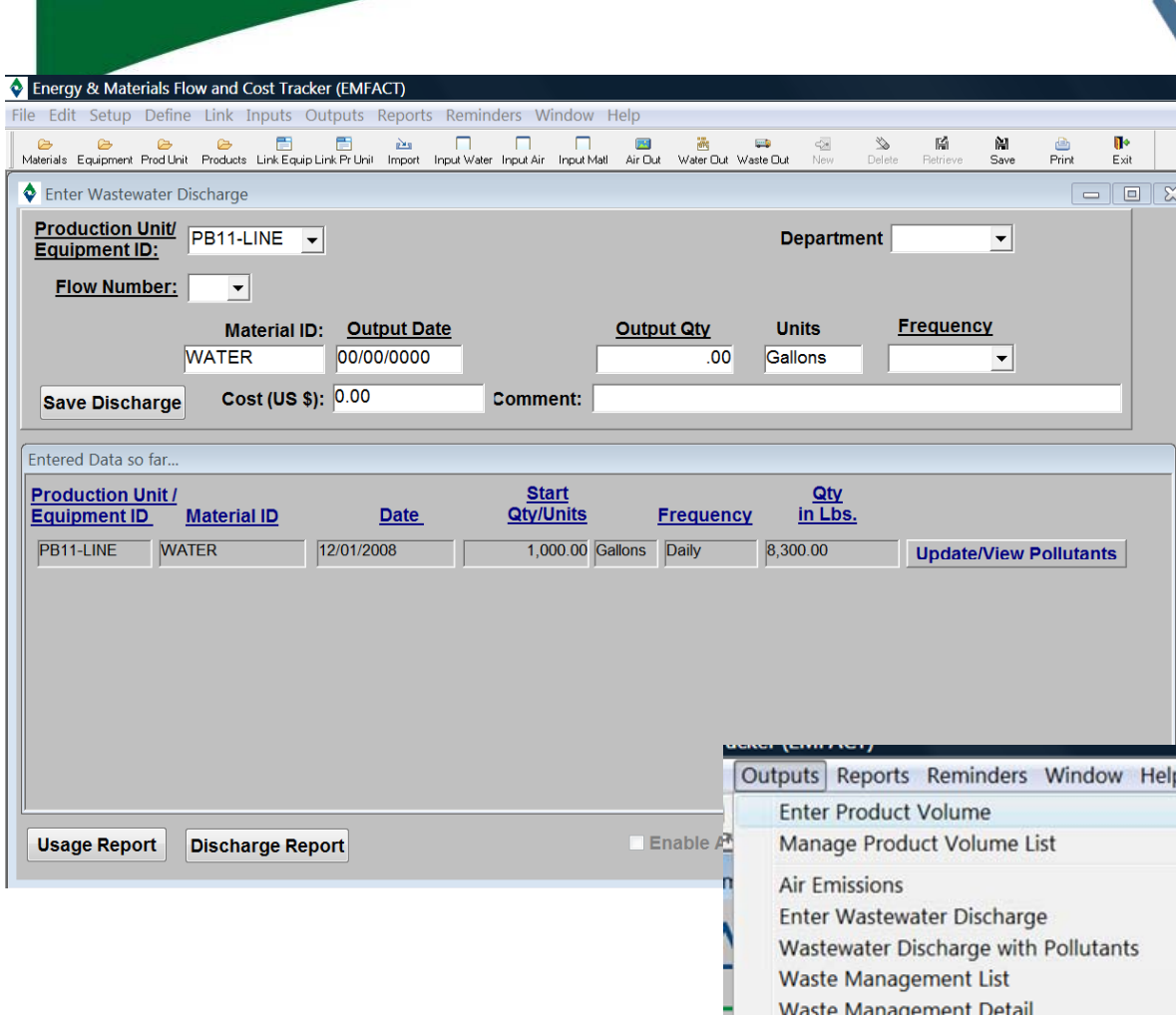

and COST Tracker

**Outputs** 

NEW MOA

**EMFACT** Energy & Materials Flow and Cost Tracker

## **Out puts**

Input **Water Discharge**  output

## Select **Production Unit** or **Equipment ID**

Select **Flow No.** *(must have been defined in LinksDischarge tab)*

Enter the required fields:

Click **Save Discharge** and the usage will calculate and display in the **Entered Data so far…**  section of the window

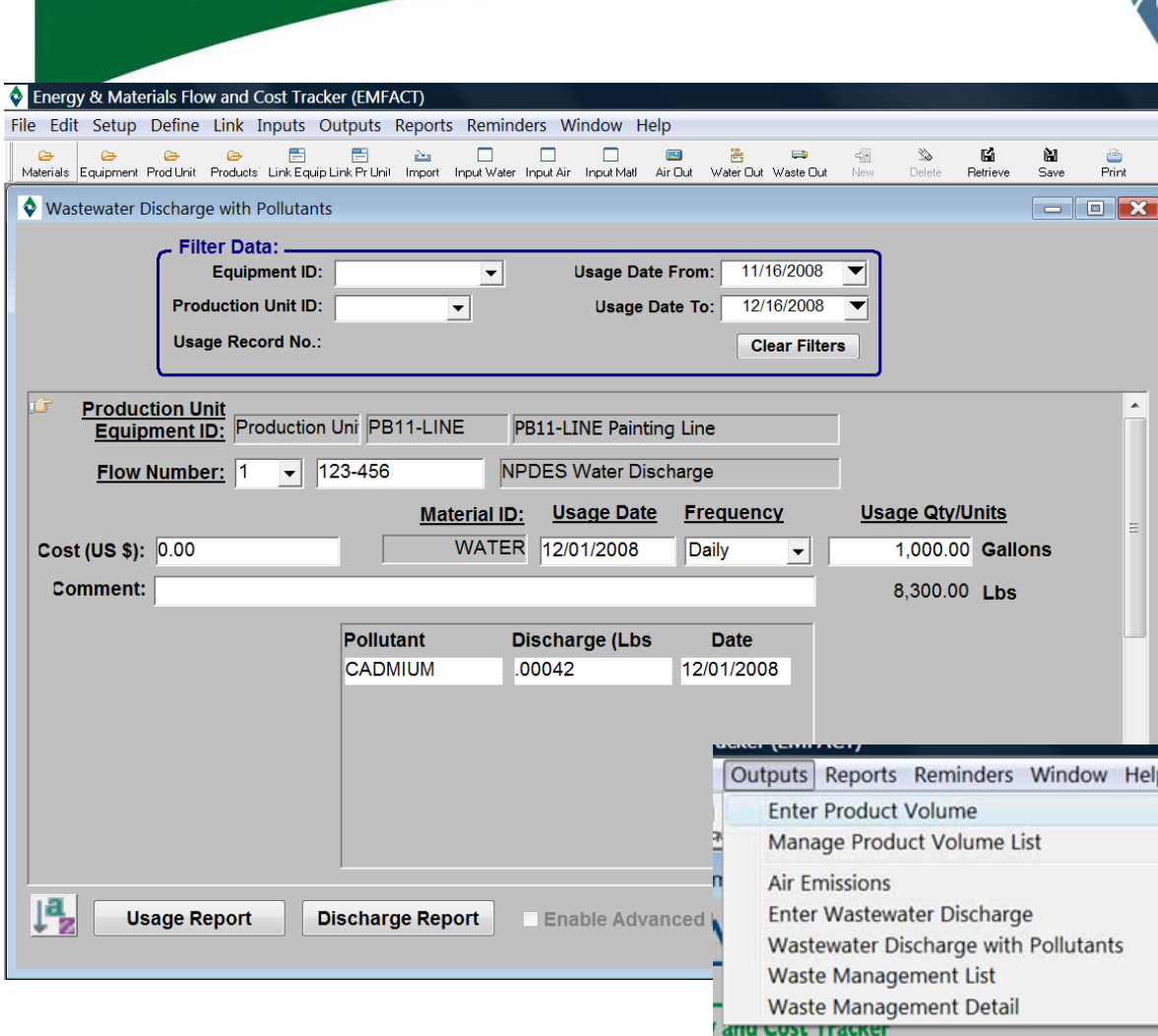

**Outputs** 

NEW MOA

**EMFACT** Energy & Materials Flow and Cost Tracker

## **Out puts**

## Review **Wastewater Discharge with Pollutants**

You may view, edit or delete the calculated pollutant discharge data

View and make any necessary changes to the original entry **OR**

Complete one of the fields in the **Filter Data** section and click Retrieve

Click **SAVE** and any changes will recalculate

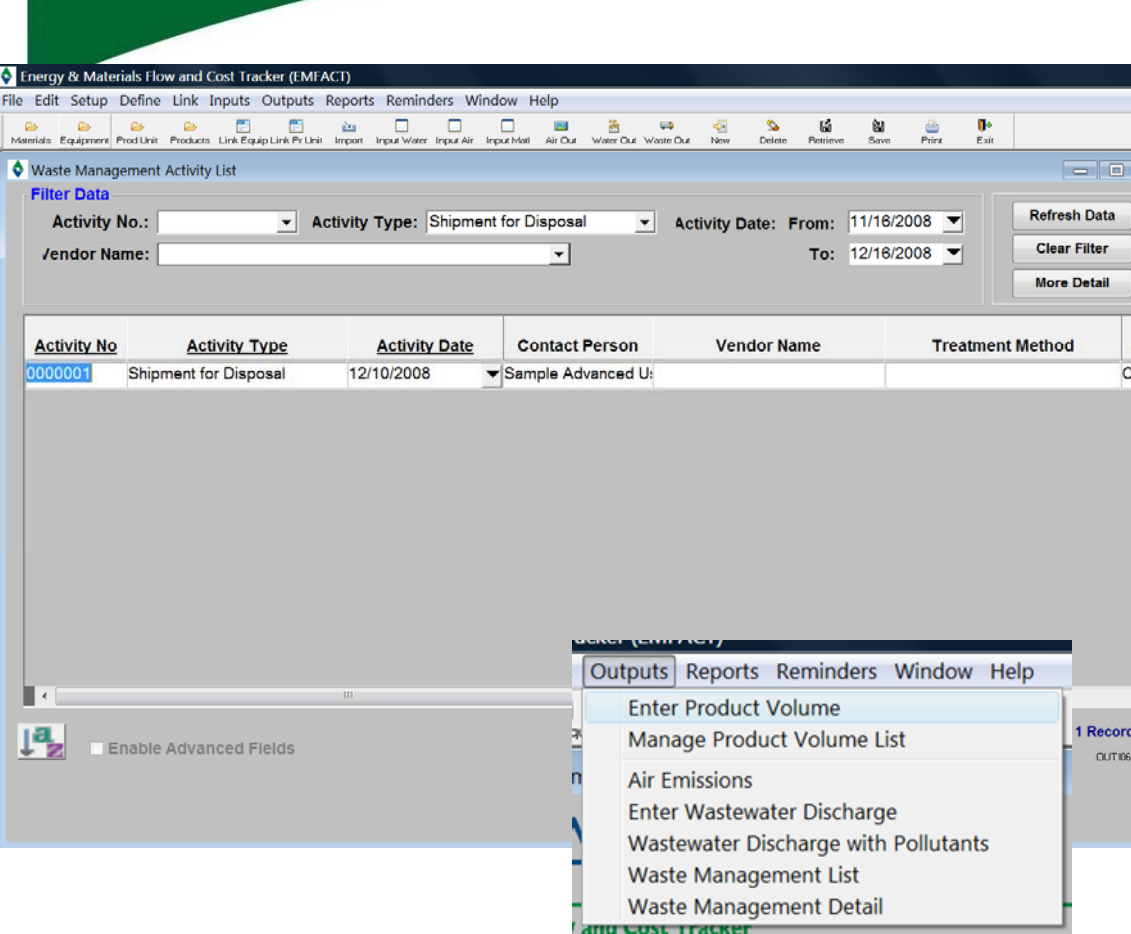

**Outputs** 

NEW MOAN

*When manifest information is entered, EMFACT tracks the number of days outstanding (Days Not Returned field) until the Manifest Returned Flag field is checked*

**EMFACT** Energy & Materials Flow and Cost Tracker

## **Outputs**

Document **Waste Management** activity (waste shipments, Treatments and recycling)

Existing activities are listed

Click **NEW** to add a new activity

Select from dropdowns or input data into the required fields directly from this screen or click **More Detail** to see a full screen display with all fields available

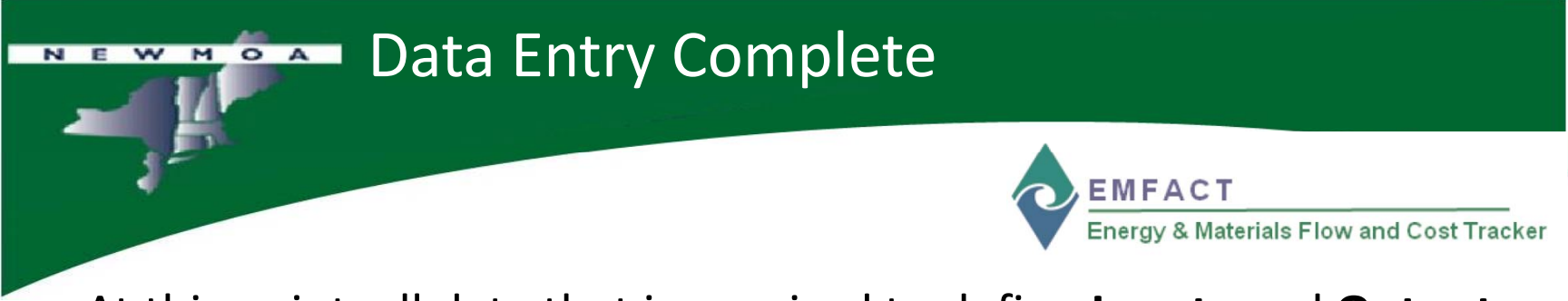

- • At this point, all data that is required to define **Inputs** and **Outputs** has been entered
- $\bullet$  Before we move onto **Reports**, we will look at one more features of EMFACT
	- Reminders

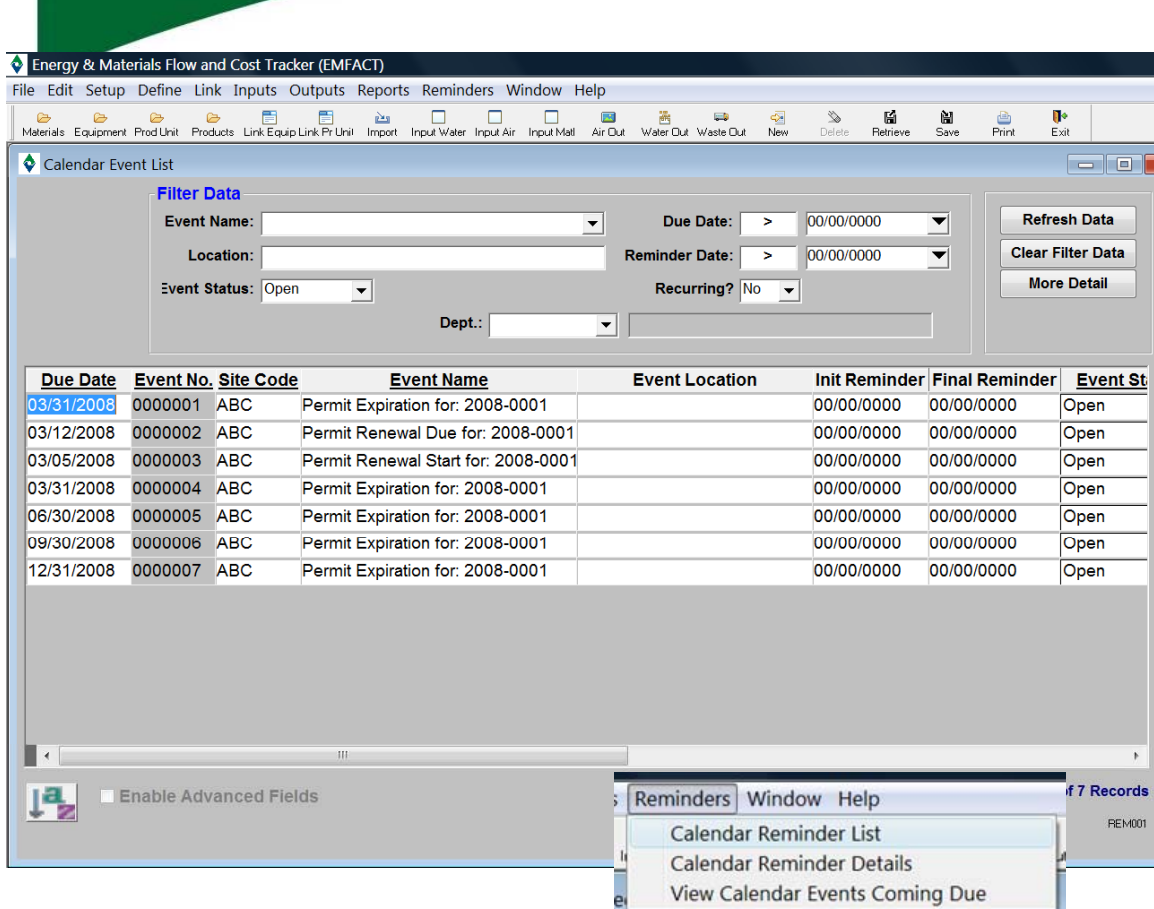

Reminders

NEW MOA

*Click* **NEW** *to add a new Event or double click an Event Record to access the* **Calendar Event Detail** *window*

**EMFACT** Energy & Materials Flow and Cost Tracker

## **Reminders**

The **Reminders** feature enables users to track the renewal and expiration dates of permits, regulations, etc.

When permits and regulations are first set up, you have the option of entering the Issue, **Expiration**, **Renewal Due** and **Renewal Start Date**s

When this is done, EMFACT automatically creates calendar events and reminders

You can also set up independent calendar events for other reasons (e.g., audit reminders, etc.)

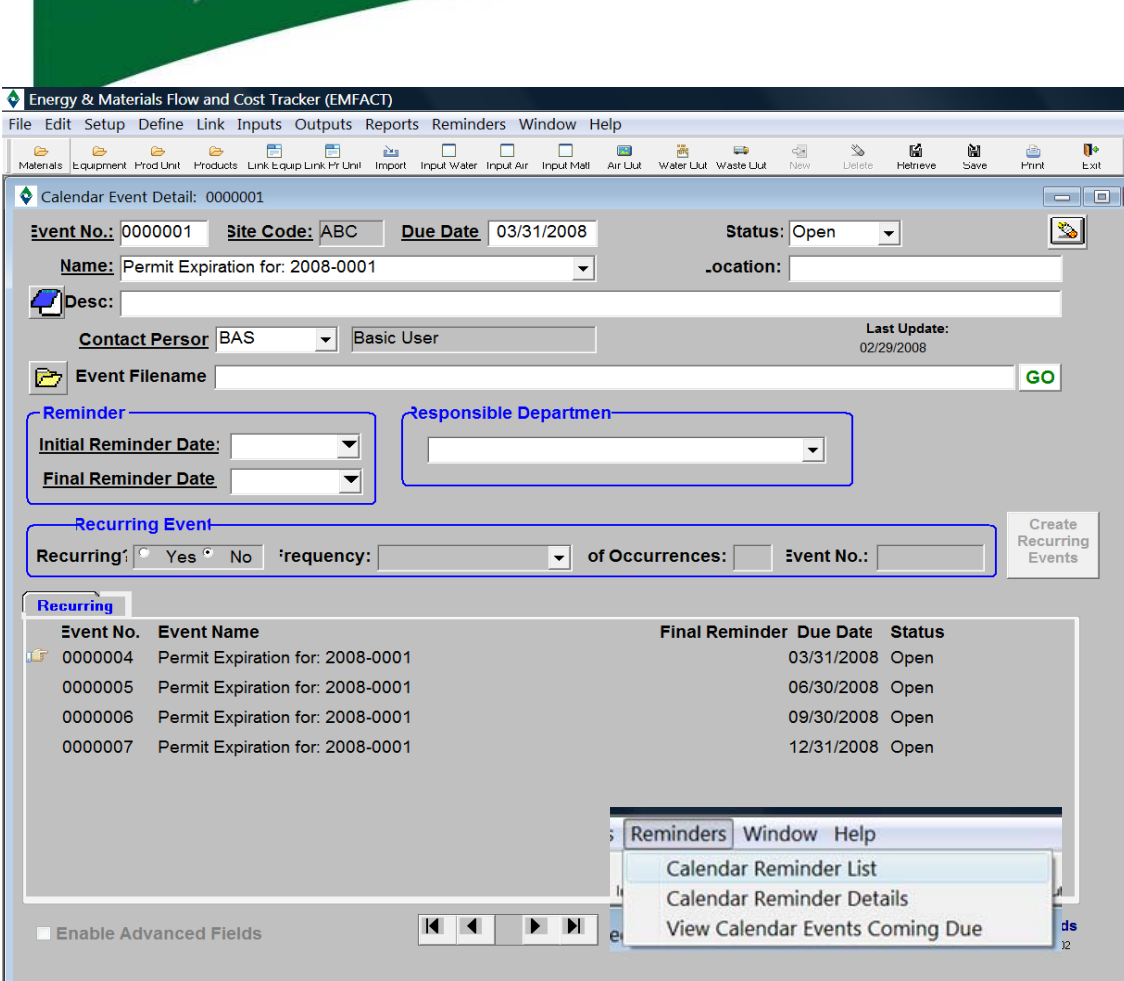

Reminders

NEW MOA

**EMFACT** Energy & Materials Flow and Cost Tracker

## **Reminders**

You may also access the **Event Details** window from the **Calendar Reminder Details** menu path

The **Event Details** window provides a full screen view of all fields available to manage events

*Click* **NEW** *to add a new Event or double click an Event Record to access the* **Calendar Event Detail** *window*

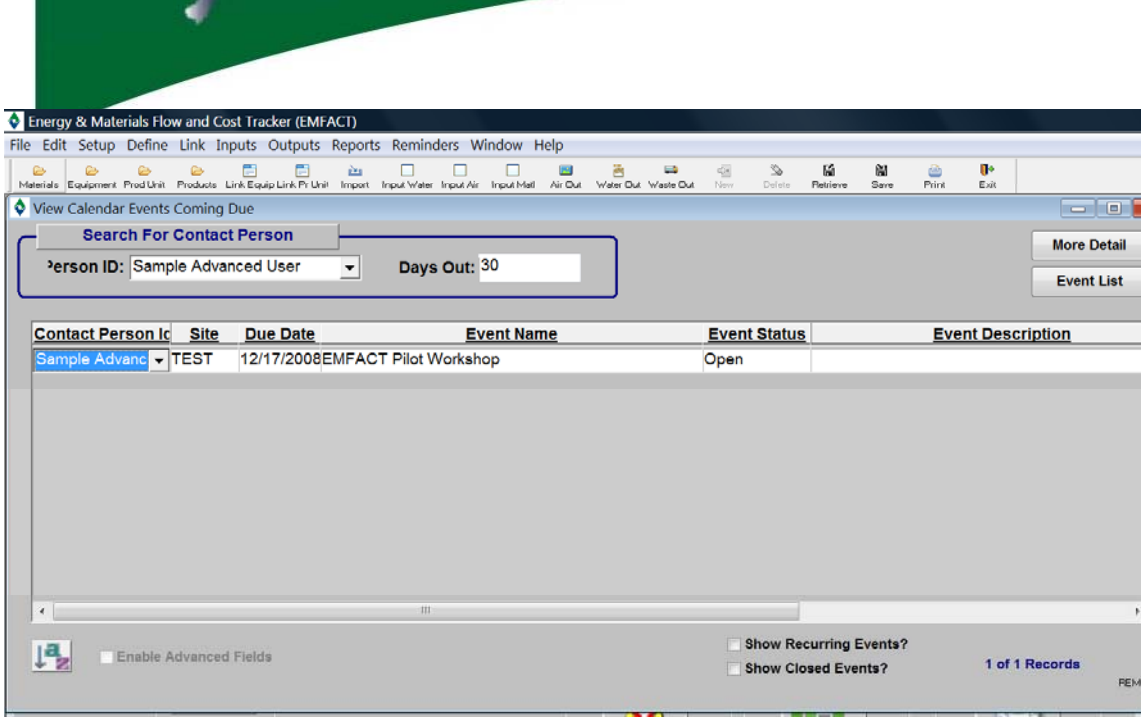

Reminders

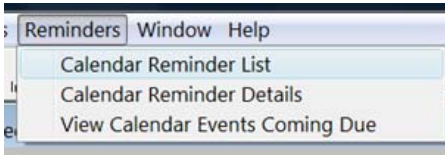

**EMFACT** Energy & Materials Flow and Cost Tracker

## **Reminders**

Click the **Reminders** icon on the EMFACT dashboard or select **View Calendar Events Coming Due** from the menu

If events are coming due, the **Reminders** icon on the EMFACT dashboard will be blinking

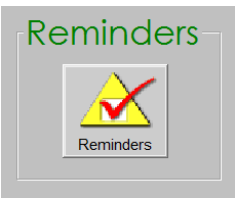

*Double click an Event Record to access the* **Calendar Event Detail**  *window or click* **MORE DETAIL**

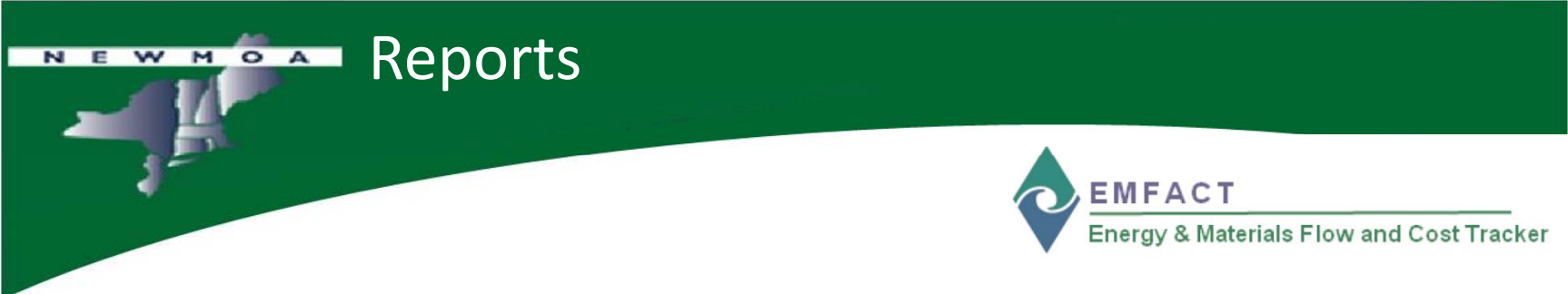

- • EMFACT contains **21 reports** to help track your air, water, and waste activities
- $\bullet$  Access the EMFACT **Reports Procedure Guide** from **Contents i**n the  $\bm{\mathsf{Help}}$  menu
	- **pg\_emf\_reports.pdf**
- • Reports will be reviewed during the live demonstration and Case Study exercise in this workshop

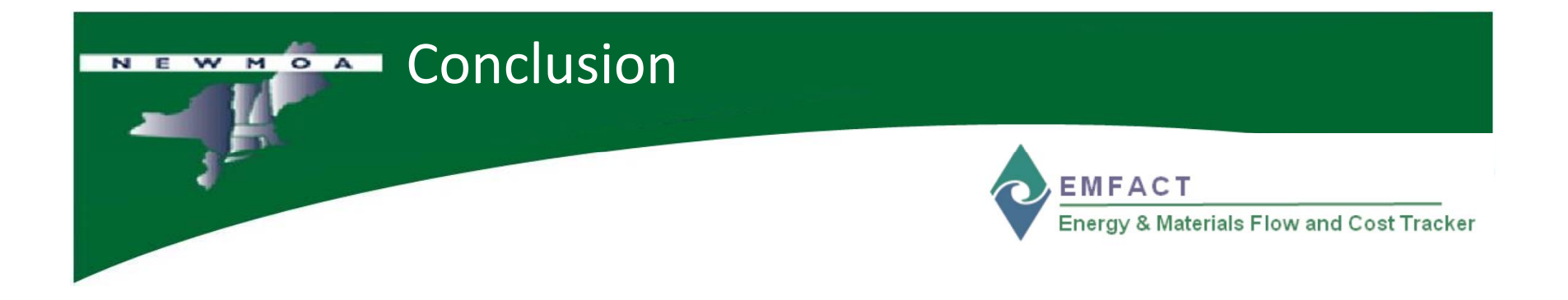

This concludes the **EMFACT Overview**